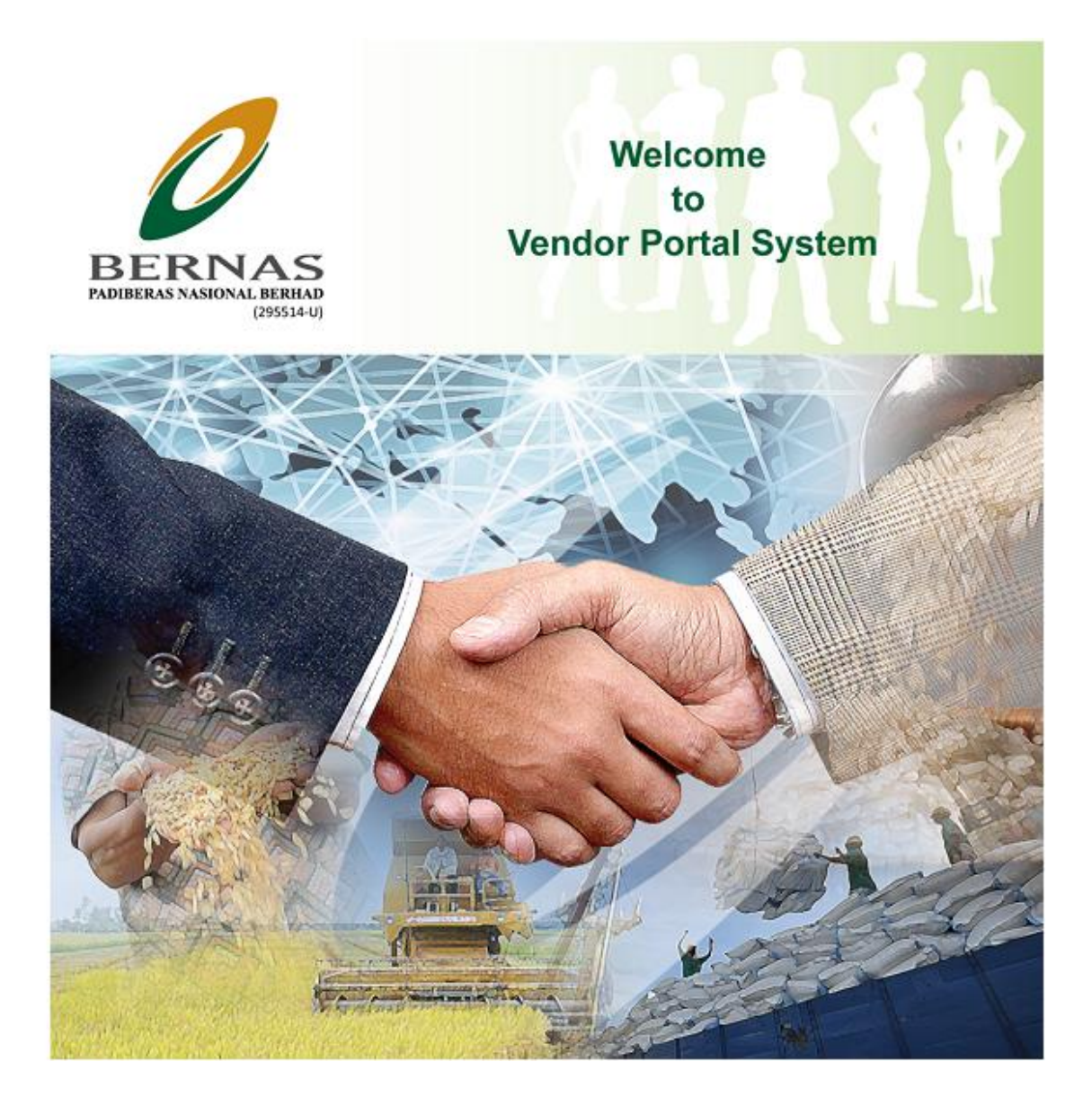

# Contents

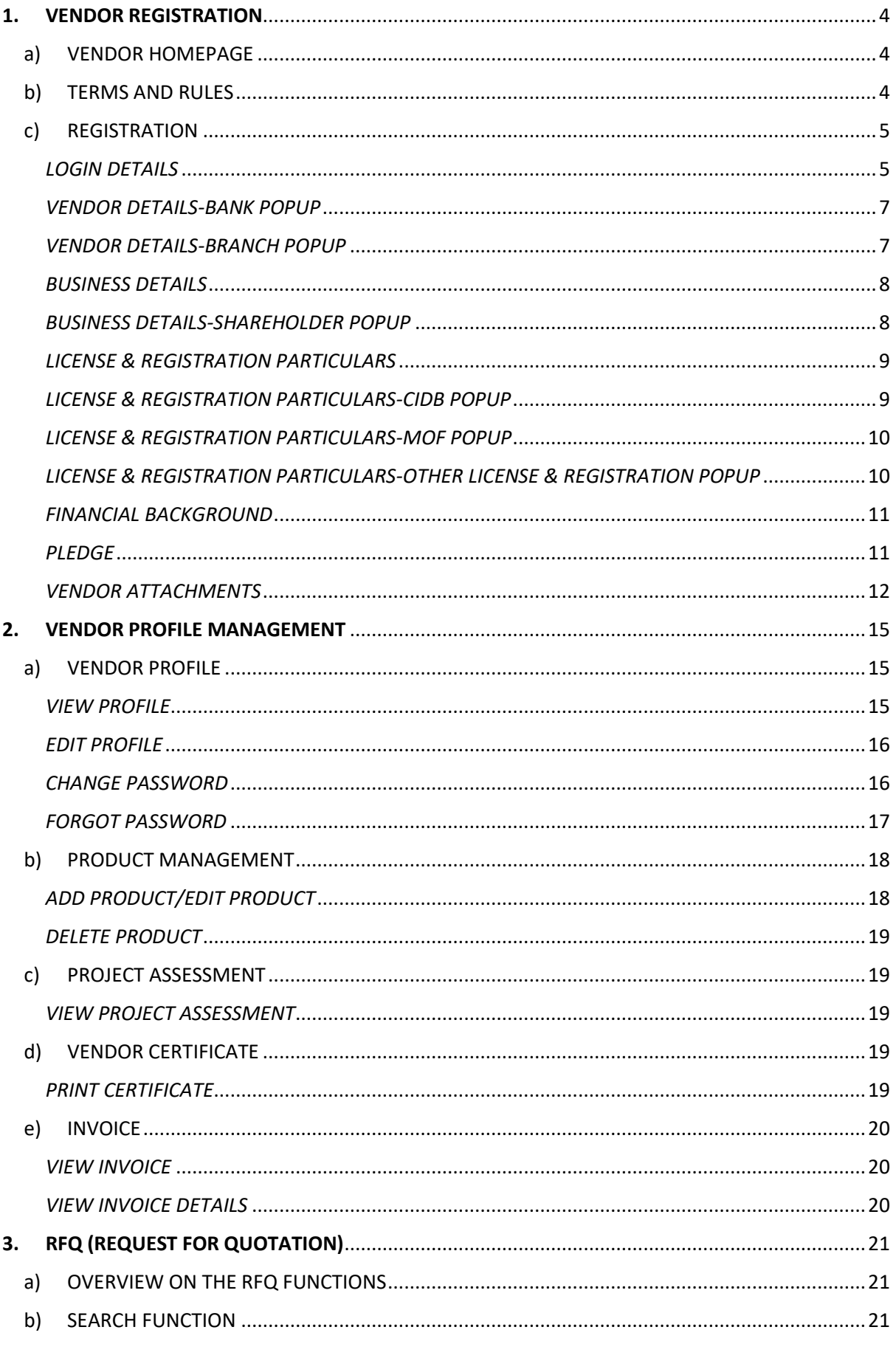

# BERNAS VENDOR MANAGEMENT SYSTEM USER MANUAL (VENDOR MODULE)

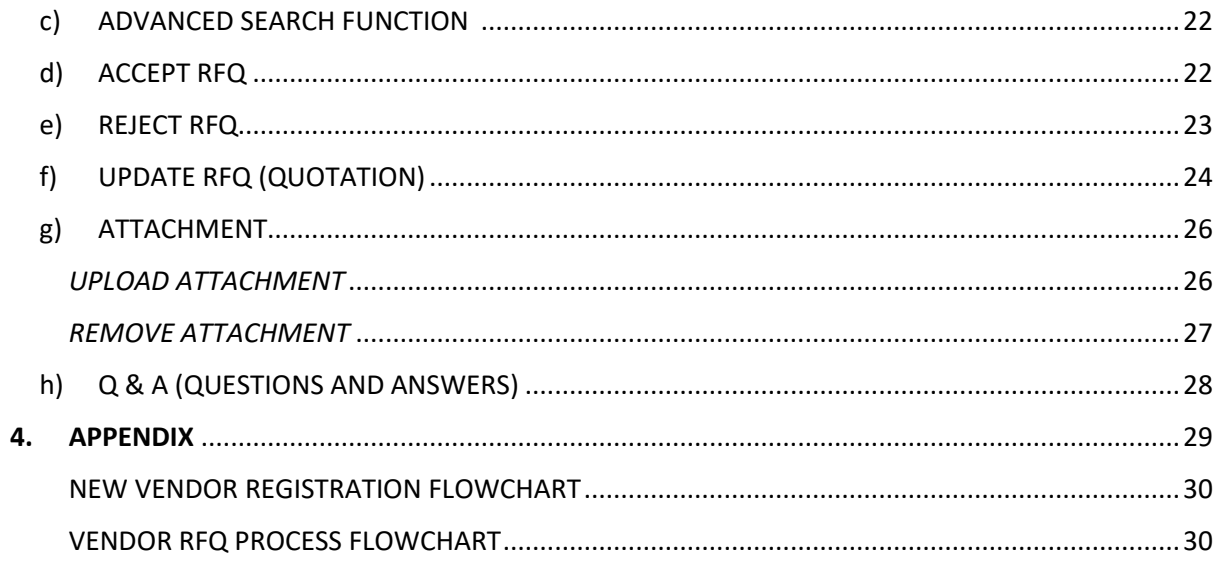

#### <span id="page-3-0"></span>**1. VENDOR REGISTRATION**

#### <span id="page-3-1"></span>a) VENDOR HOMEPAGE

This is the link for the vendor registration and vendor login: <https://vms.bernas.com.my/Views/Vendor/Login.aspx>

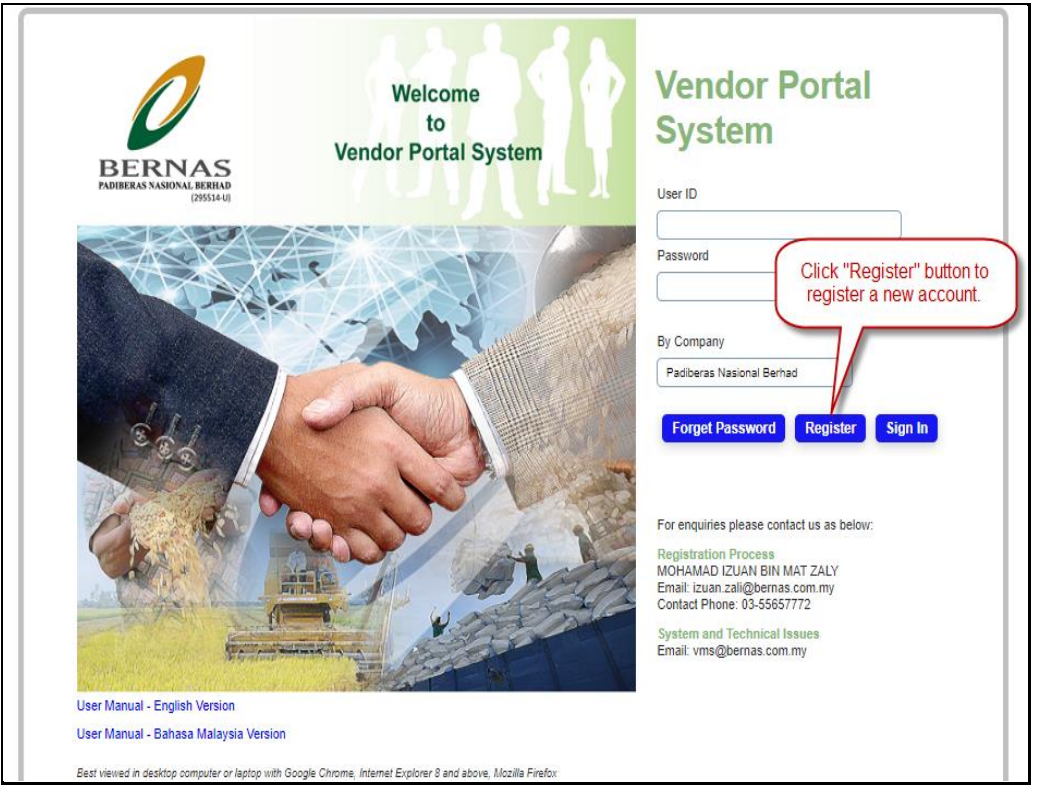

# <span id="page-3-2"></span>b) TERMS AND RULES

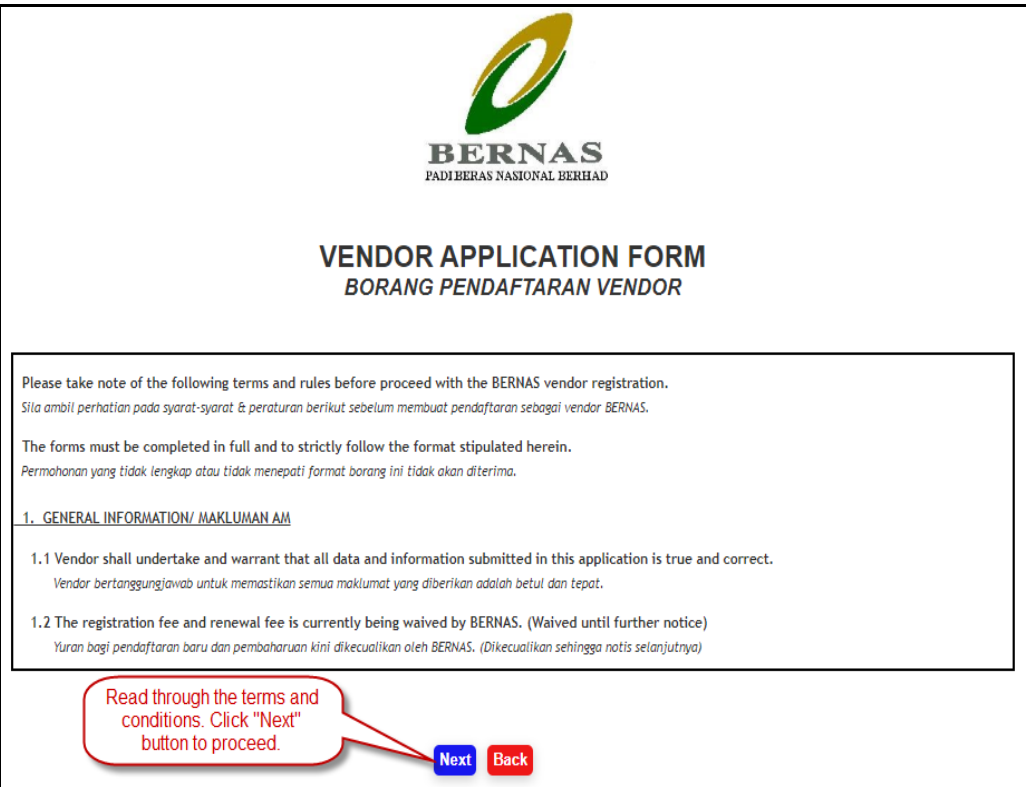

Please take note on the following **Terms and Rules**:

#### **1. GENERAL INFORMATION**

1.1 Vendor shall undertake and warrant that all data and information submitted in this application is true and correct.

1.2 The registration fee and renewal fee is currently being waived by BERNAS. (Waived until further notice)

# <span id="page-4-1"></span><span id="page-4-0"></span>c) REGISTRATION *LOGIN DETAILS*

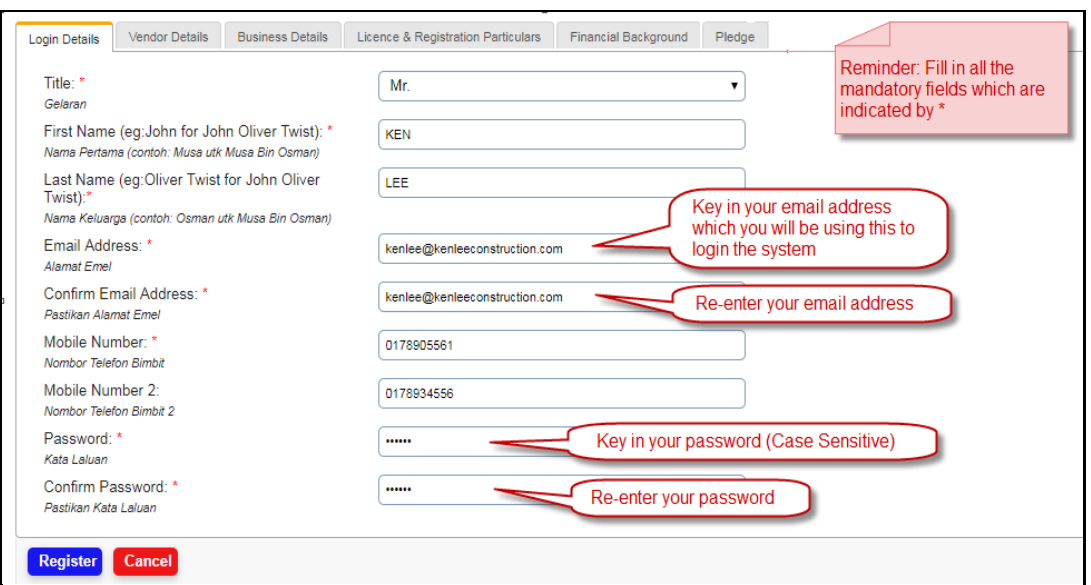

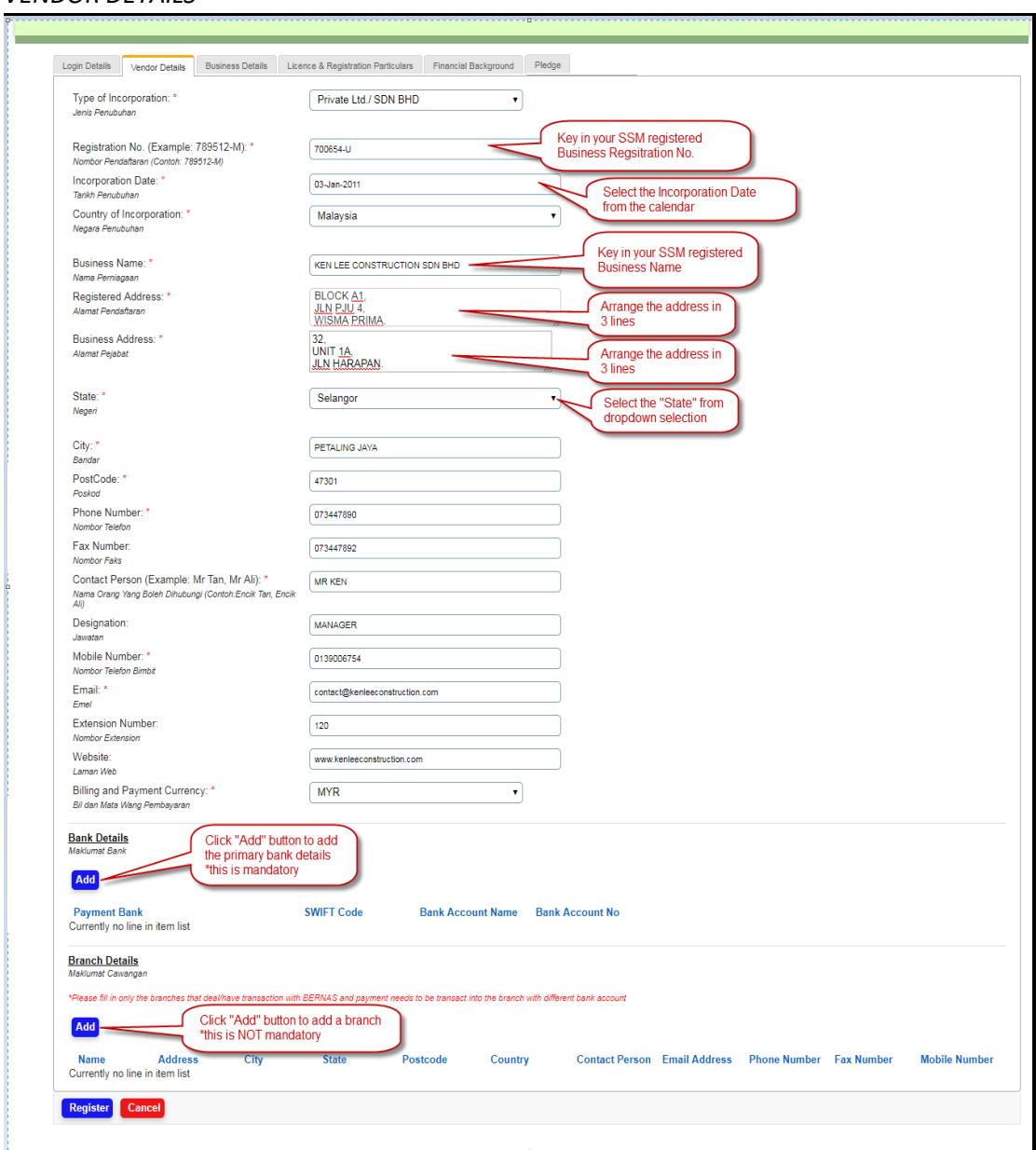

# *VENDOR DETAILS*

# <span id="page-6-0"></span>*VENDOR DETAILS-BANK POPUP*

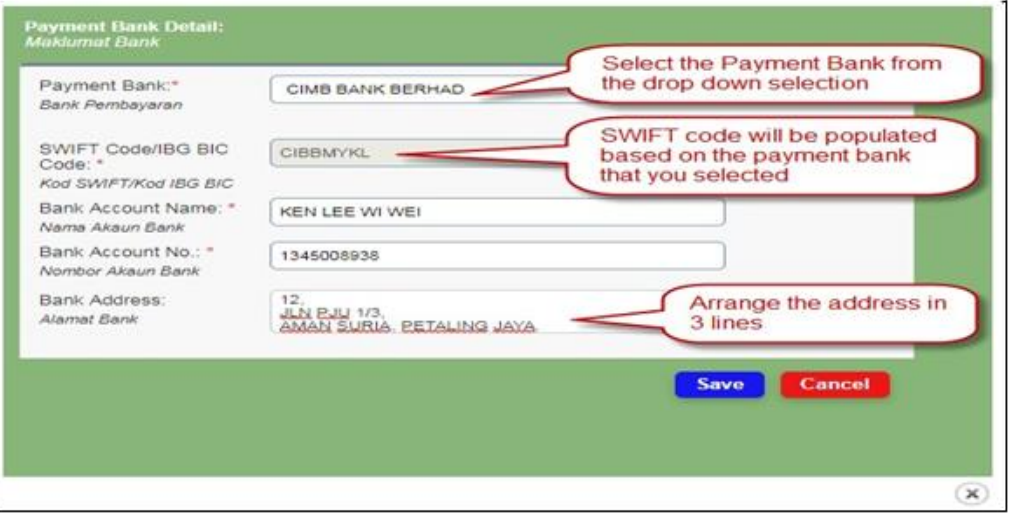

<span id="page-6-1"></span>*VENDOR DETAILS-BRANCH POPUP*

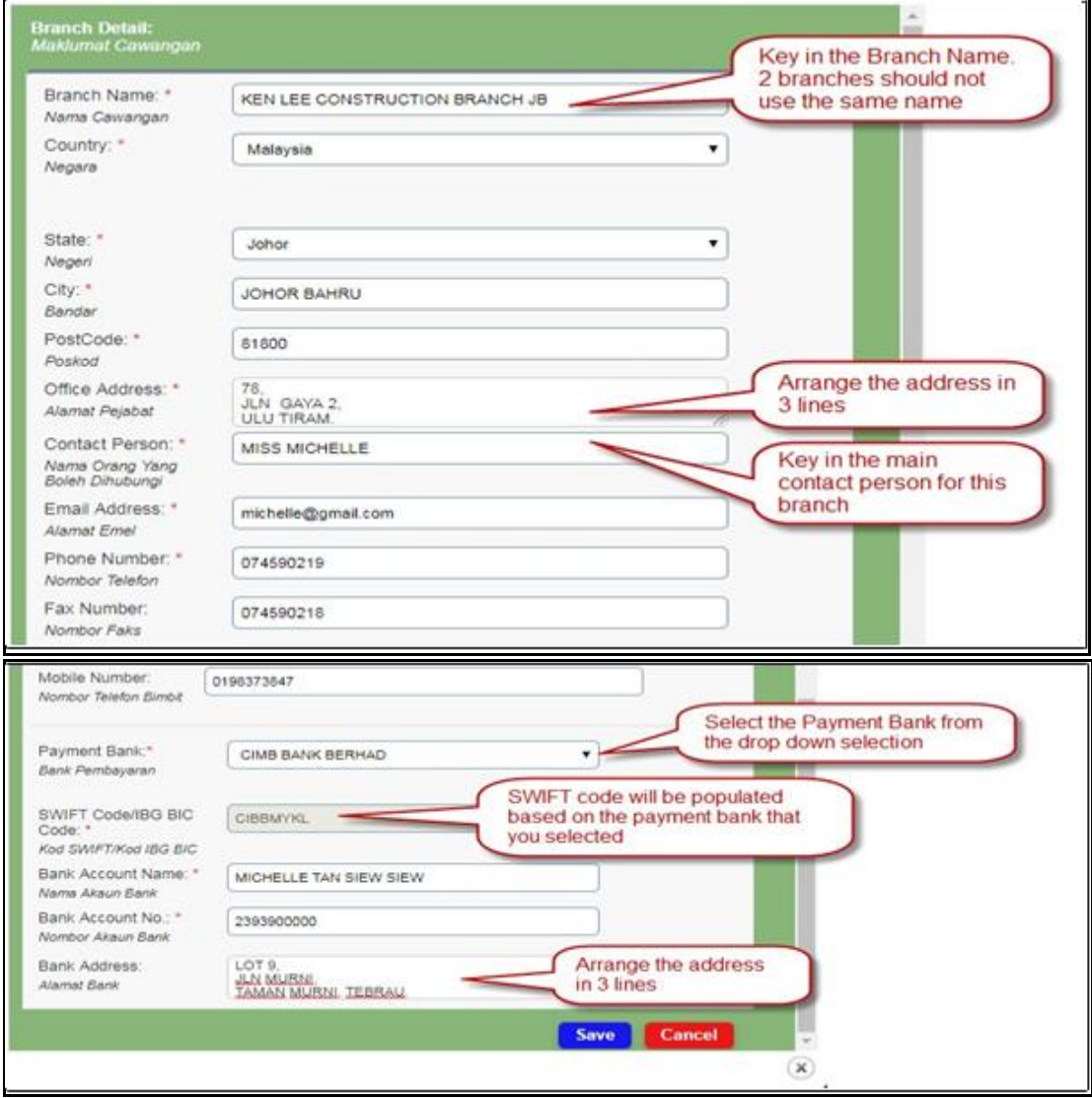

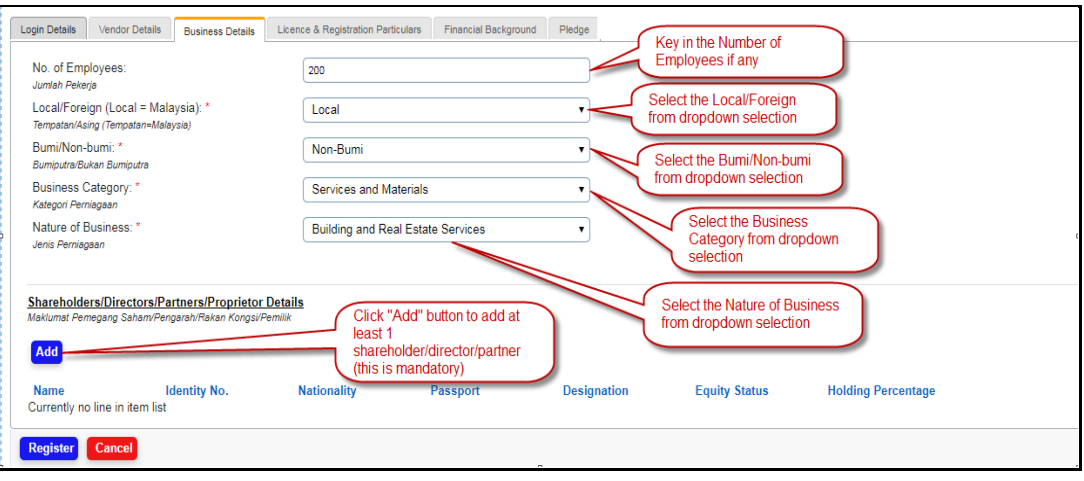

#### <span id="page-7-0"></span>*BUSINESS DETAILS*

# <span id="page-7-1"></span>*BUSINESS DETAILS-SHAREHOLDER POPUP*

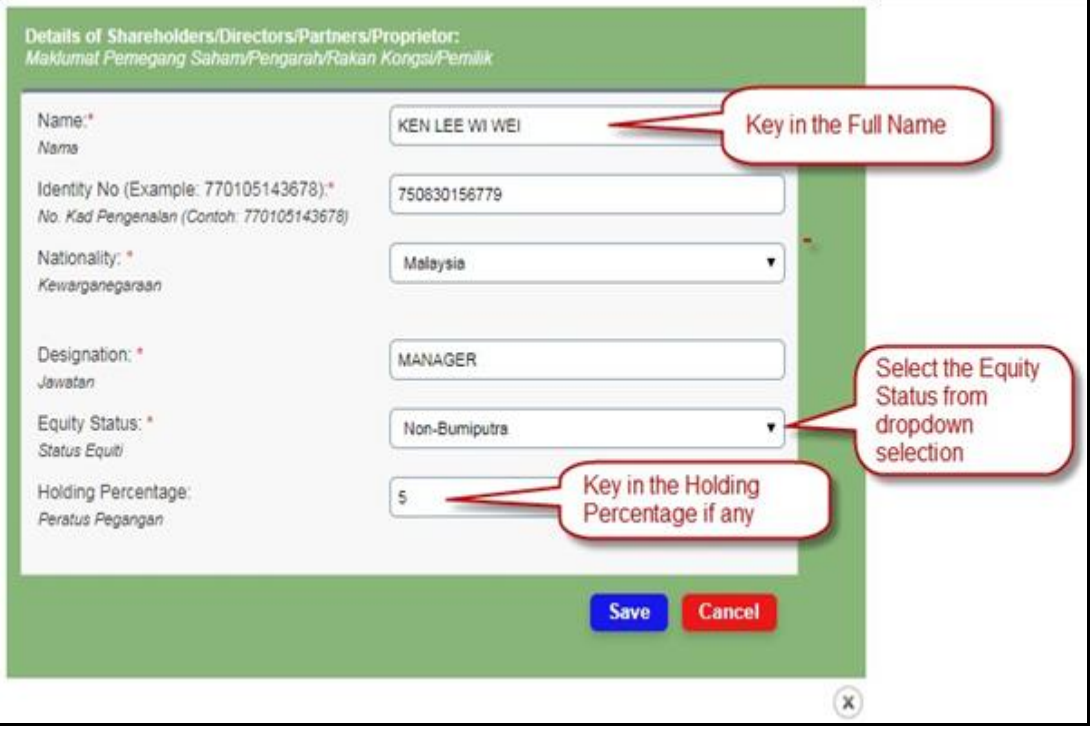

#### <span id="page-8-0"></span>*LICENSE & REGISTRATION PARTICULARS*

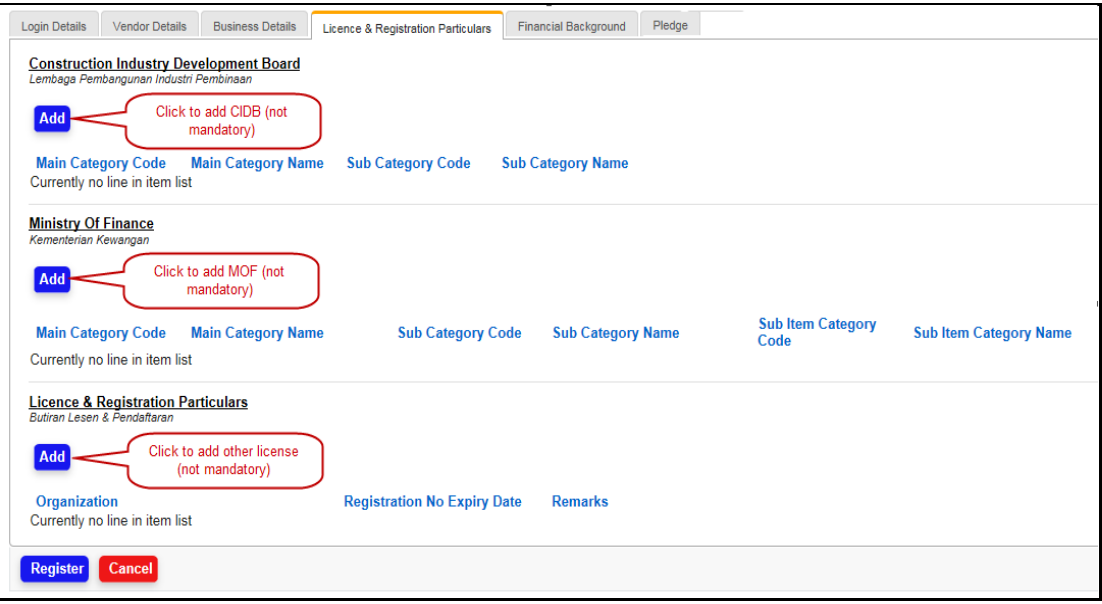

#### *LICENSE & REGISTRATION PARTICULARS-CIDB POPUP*

<span id="page-8-1"></span>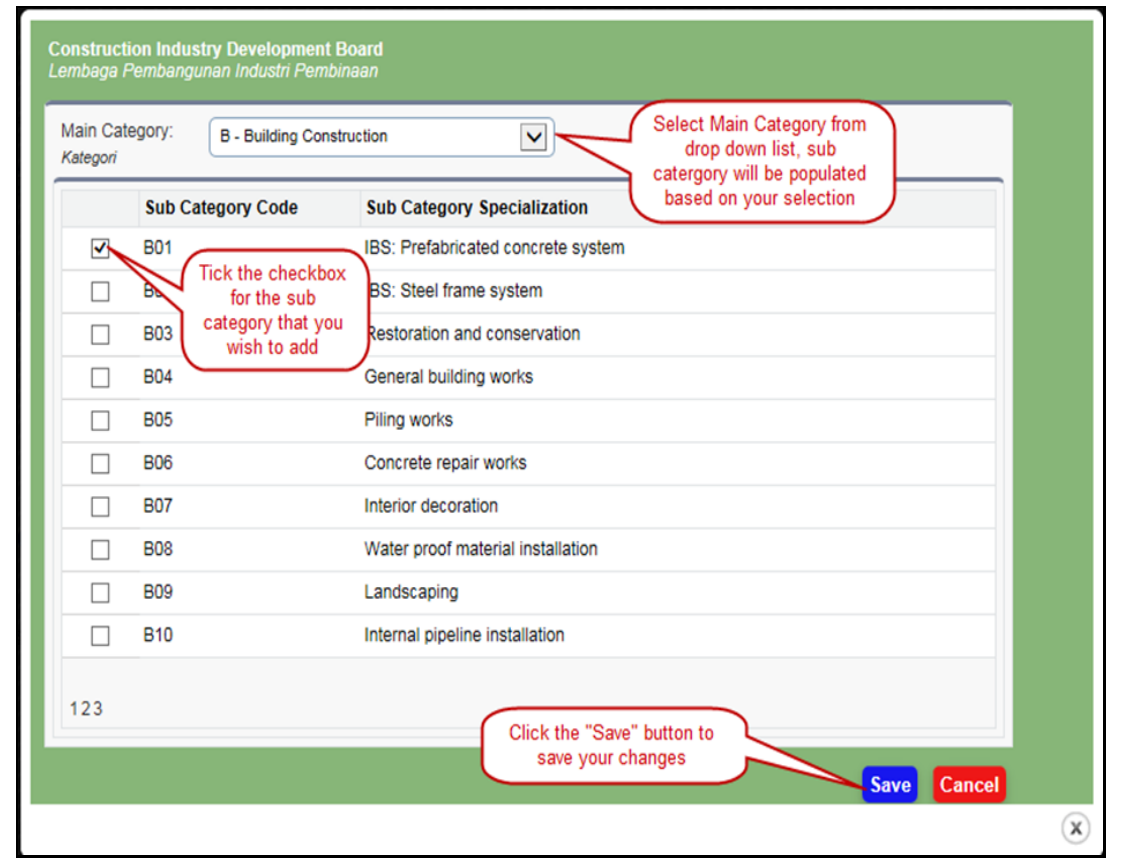

#### <span id="page-9-0"></span>*LICENSE & REGISTRATION PARTICULARS-MOF POPUP*

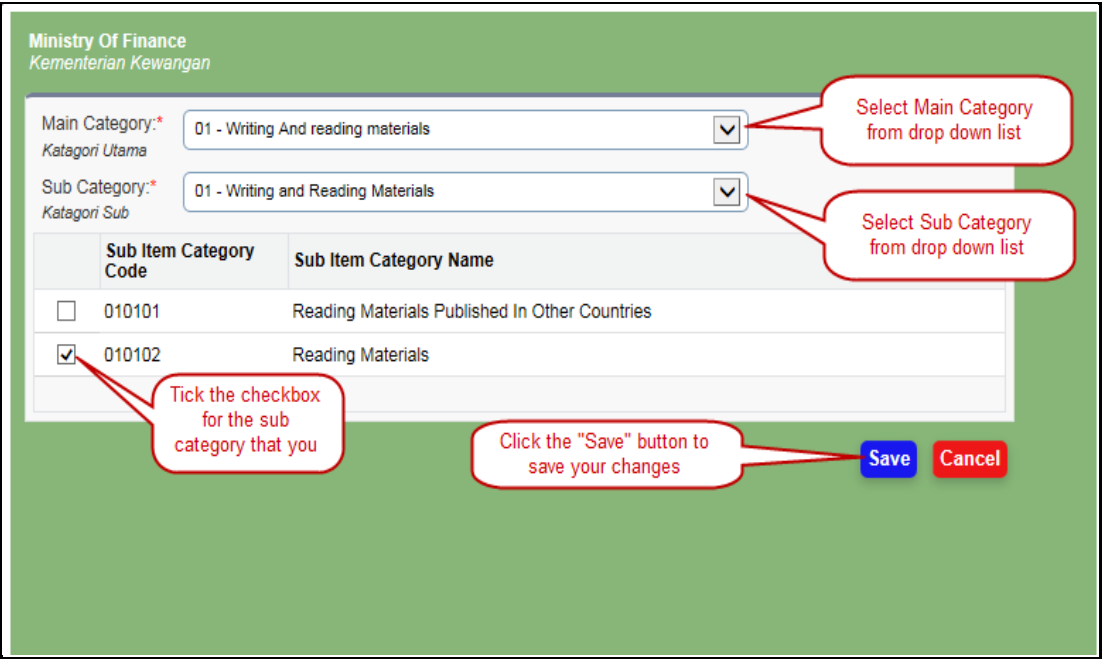

#### *LICENSE & REGISTRATION PARTICULARS-OTHER LICENSE & REGISTRATION POPUP*

<span id="page-9-1"></span>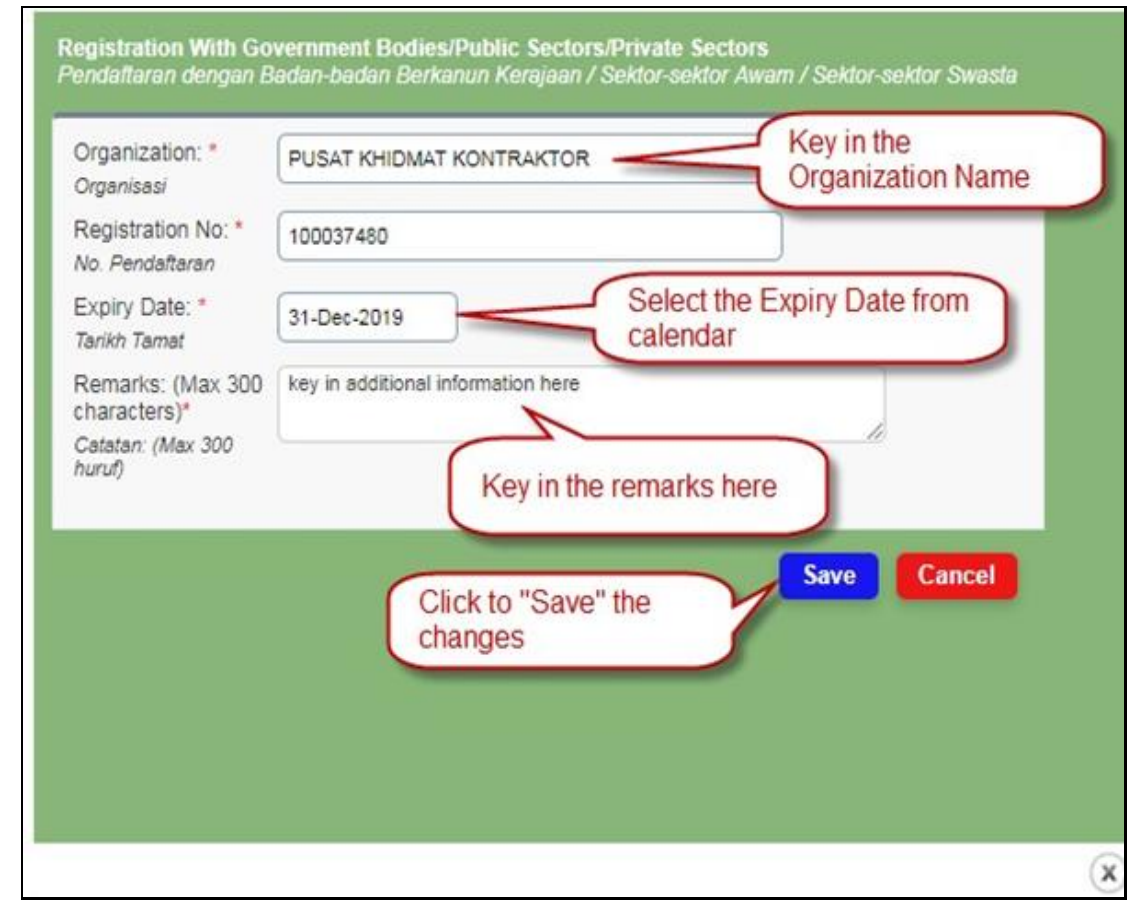

#### <span id="page-10-0"></span>*FINANCIAL BACKGROUND*

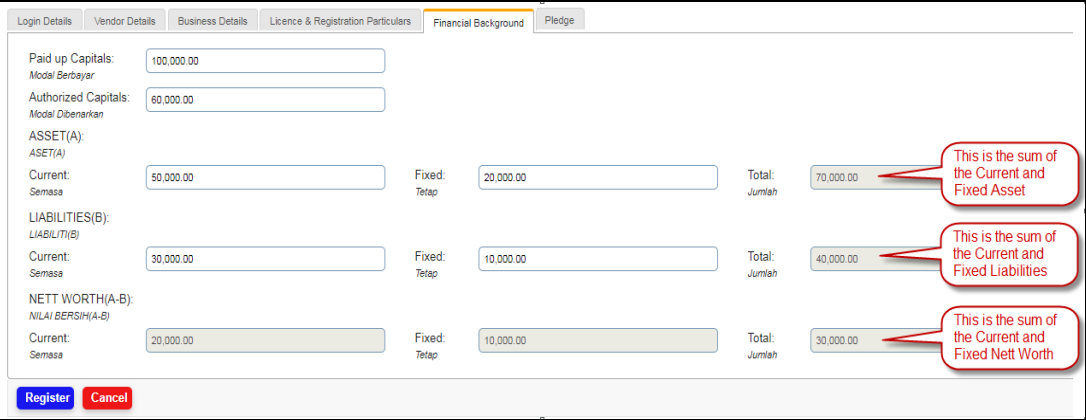

#### <span id="page-10-1"></span>*PLEDGE*

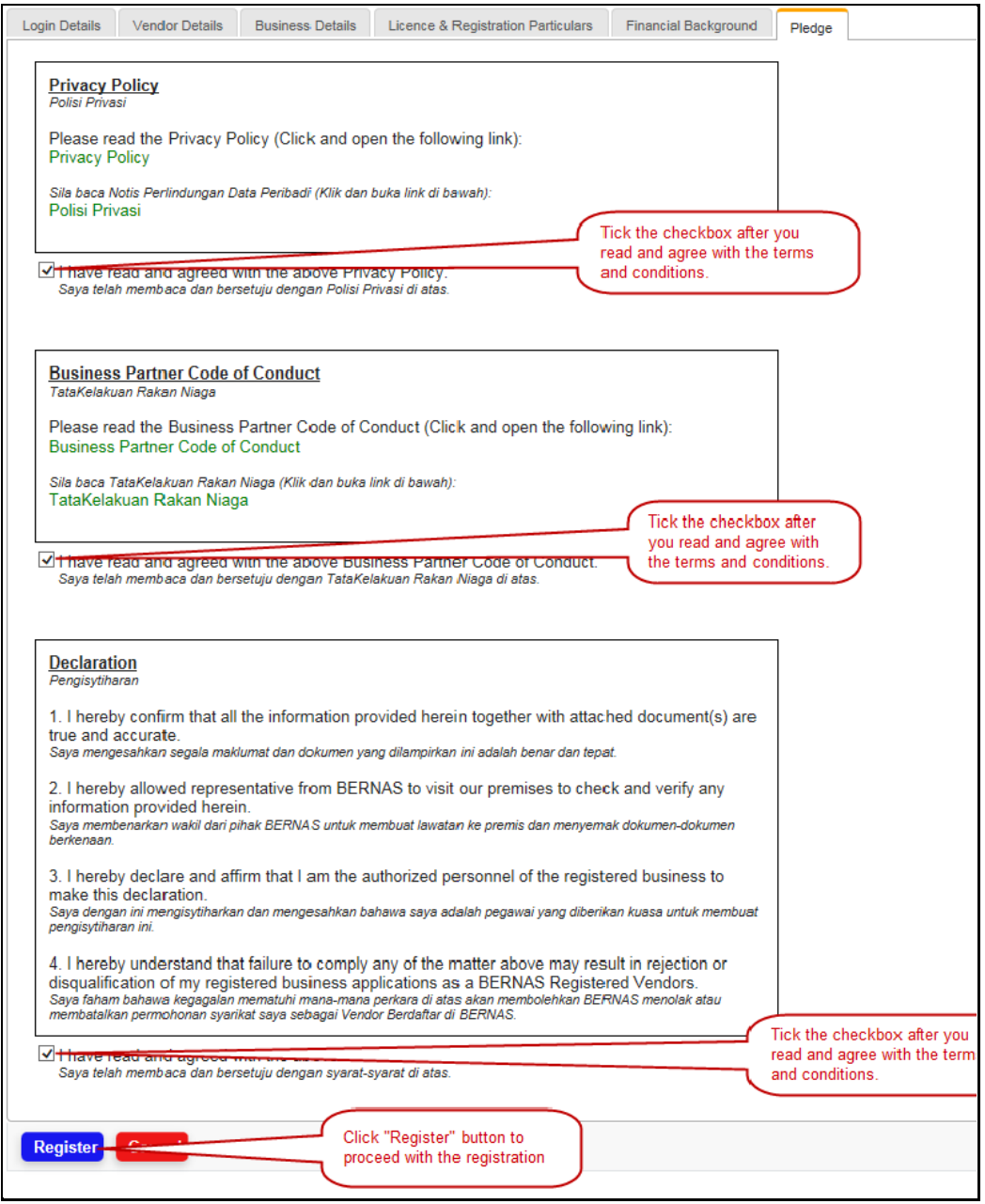

#### **BERNAS VENDOR MANAGEMENT SYSTEM USER MANUAL (VENDOR MODULE)**

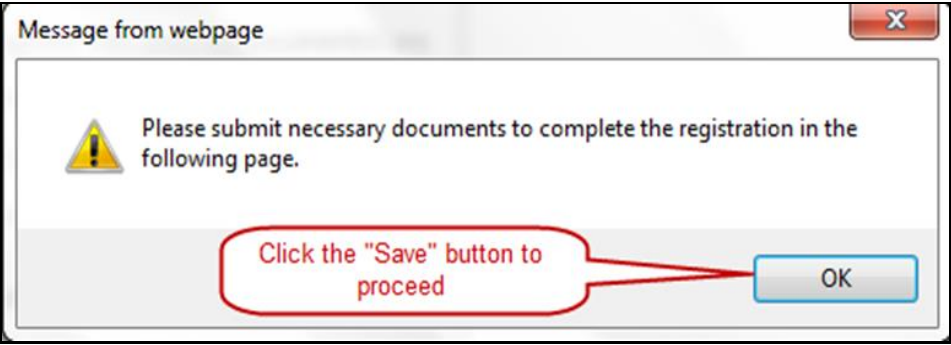

<span id="page-11-0"></span>*VENDOR ATTACHMENTS*

After you filled in all the details in above steps, you will need to submit all the necessary documents to BERNAS to complete the registration process. *Note: Please check your attachments carefully before you submit them for BERNAS approval.*

# **BERNAS VENDOR MANAGEMENT SYSTEM USER MANUAL (VENDOR MODULE)**

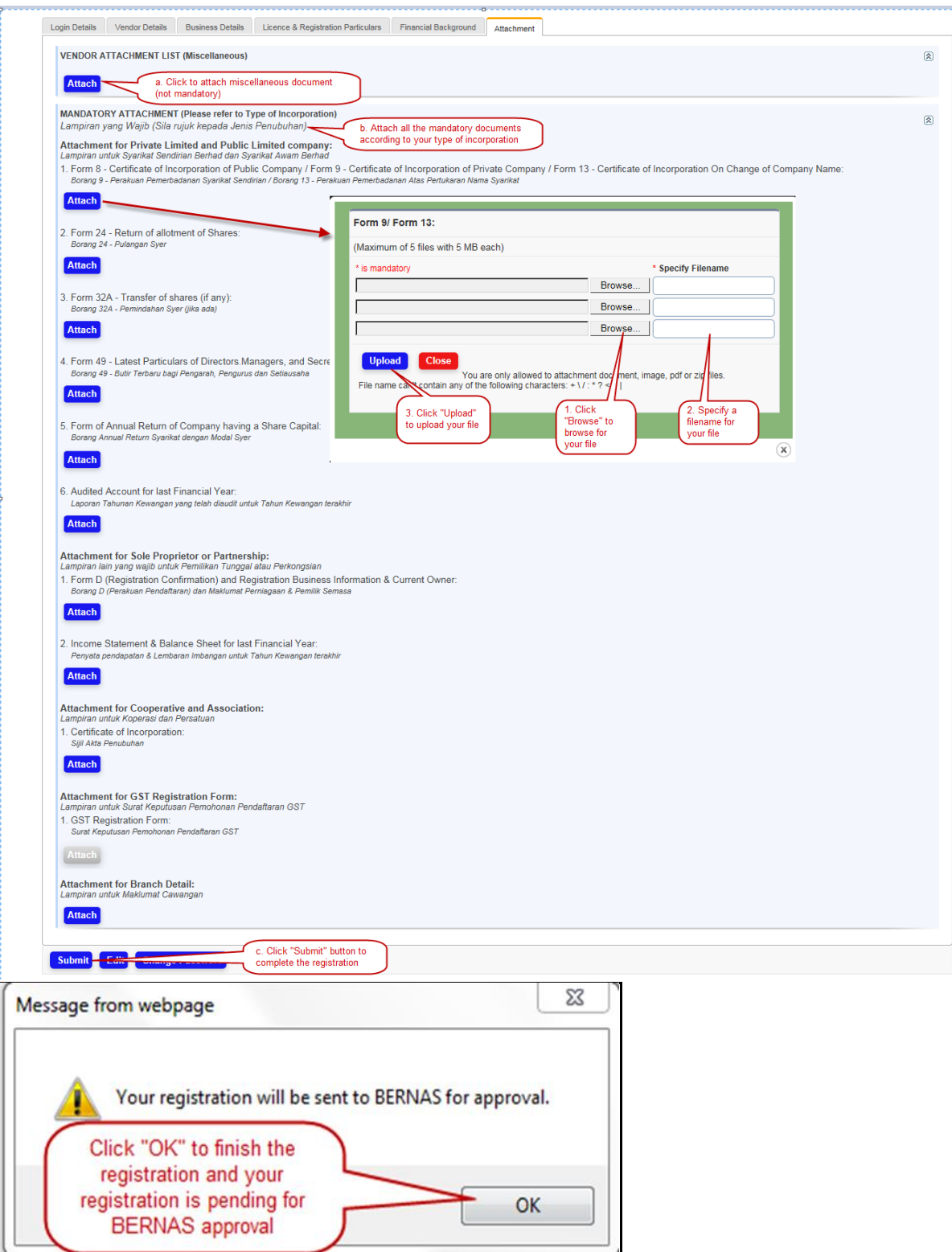

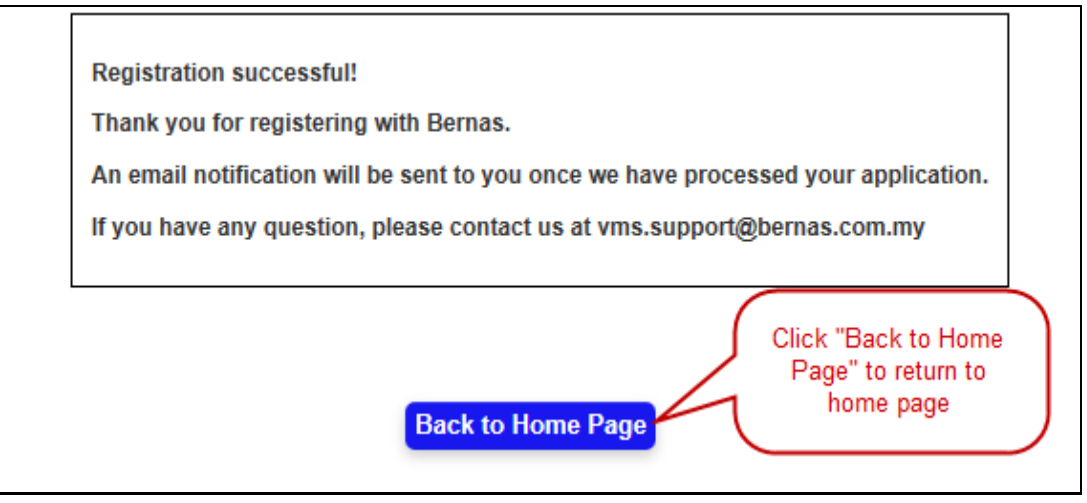

You will not be able to login the system until BERNAS has enrolled you as a vendor. You will receive an email notification that you are being enrolled as BERNAS vendor if you are being enrolled successfully.

If you attempt to login before BERNAS staff enrolled you as BERNAS vendor, you will see the following message:

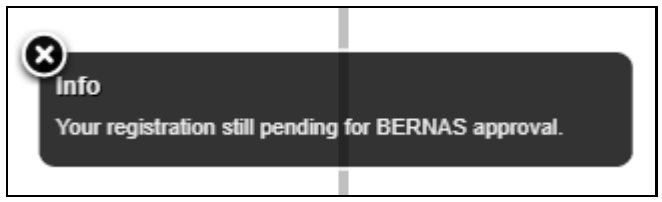

*Note: If you did not receive any email notification from BERNAS within 7 working days, please contact BERNAS directly to confirm further.*

Once BERNAS staff has enrolled you, you will receive an email notification and will be able to login the system.

You can login to the system using following link: <https://vms.bernas.com.my/views/vendor/login.aspx>

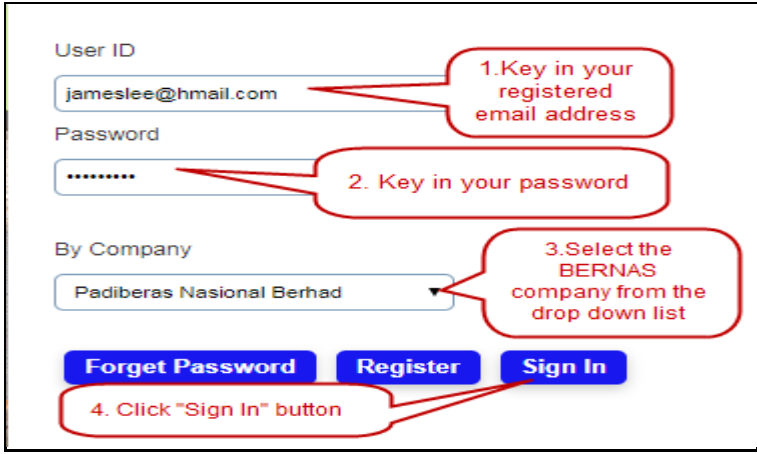

### <span id="page-14-0"></span>**2. VENDOR PROFILE MANAGEMENT**

### <span id="page-14-2"></span><span id="page-14-1"></span>a) VENDOR PROFILE

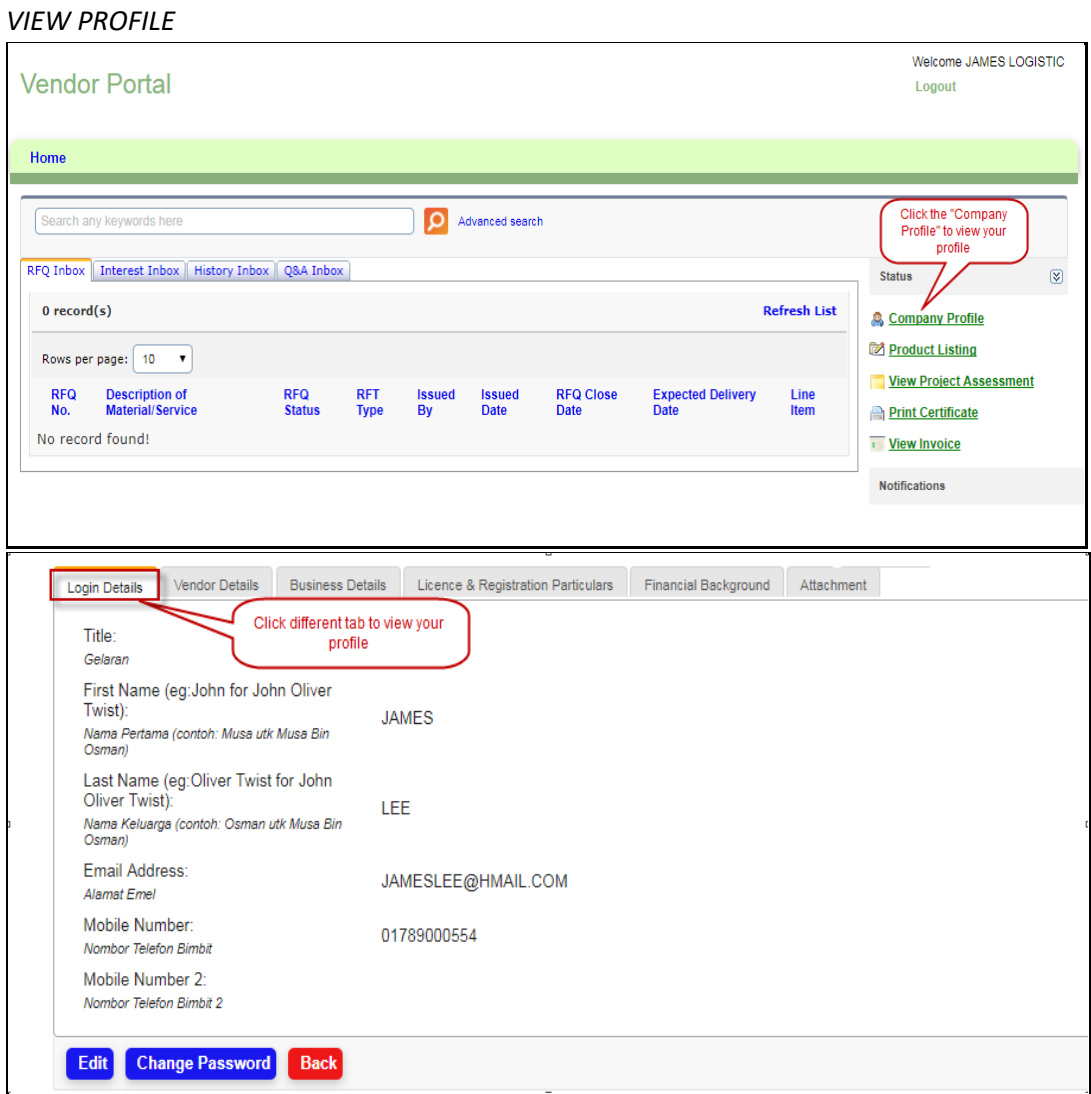

<span id="page-15-0"></span>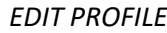

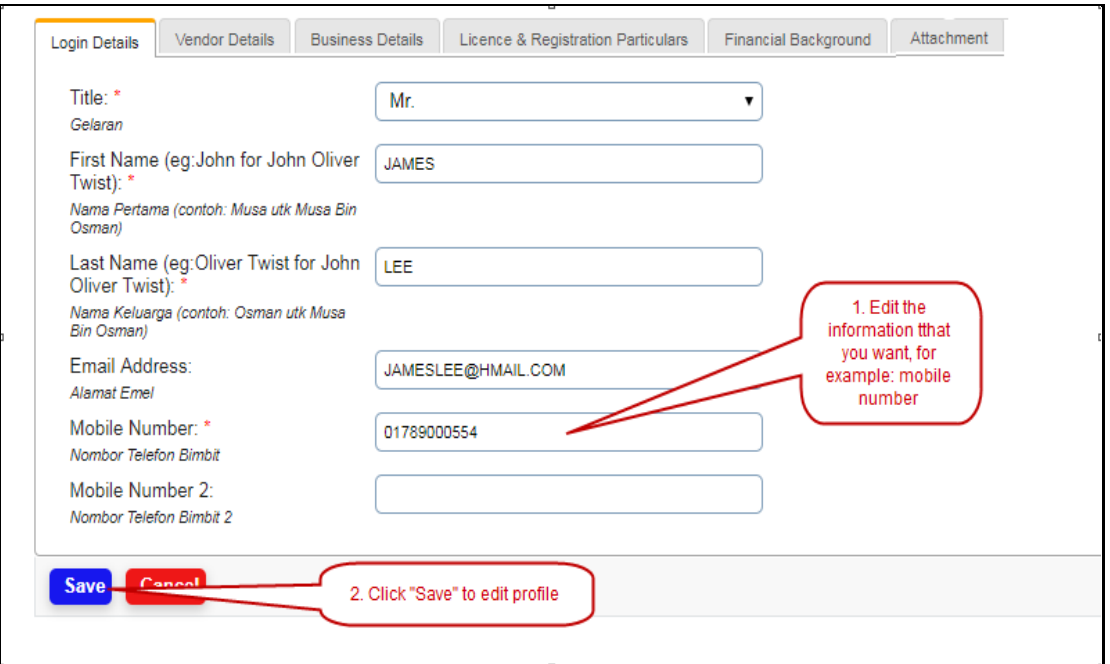

# <span id="page-15-1"></span>*CHANGE PASSWORD*

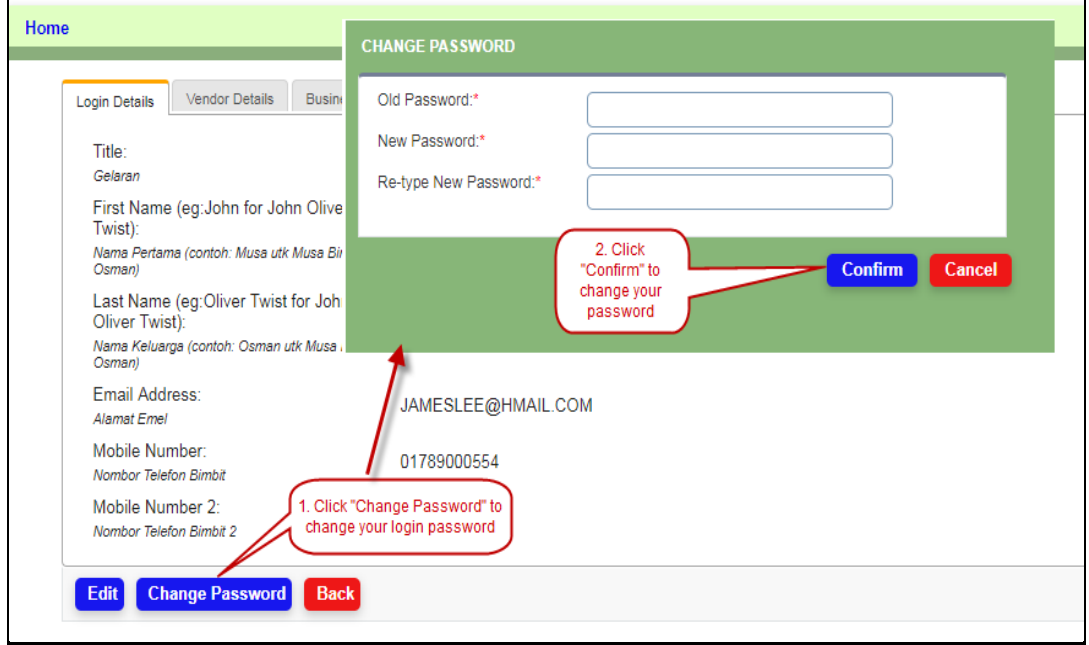

### <span id="page-16-0"></span>*FORGOT PASSWORD*

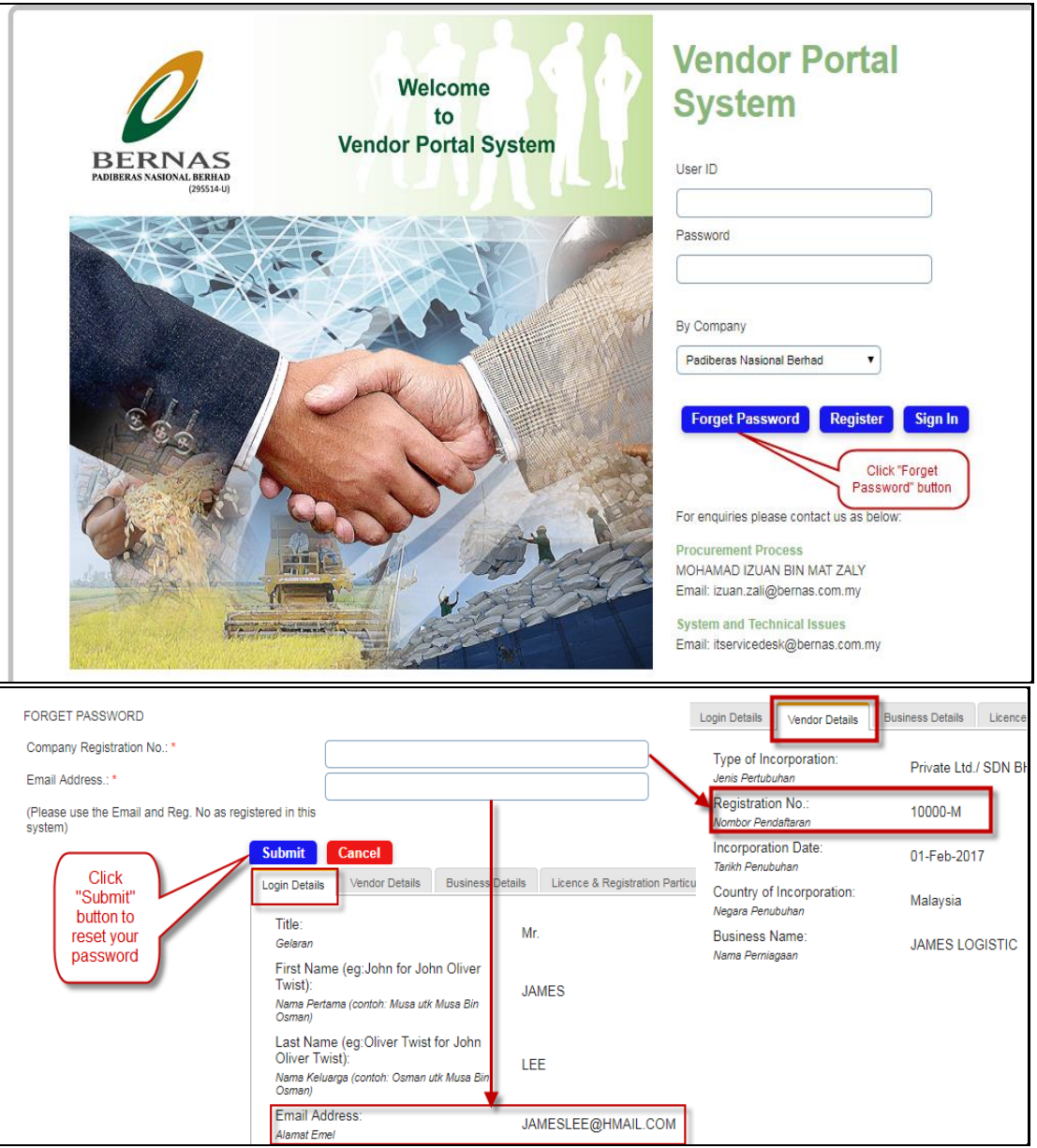

An email will be sent to you and you will be able to reset your password by clicking on the link provided.

# <span id="page-17-0"></span>b) PRODUCT MANAGEMENT

# You can advertise your product by adding a product in the product listing page.

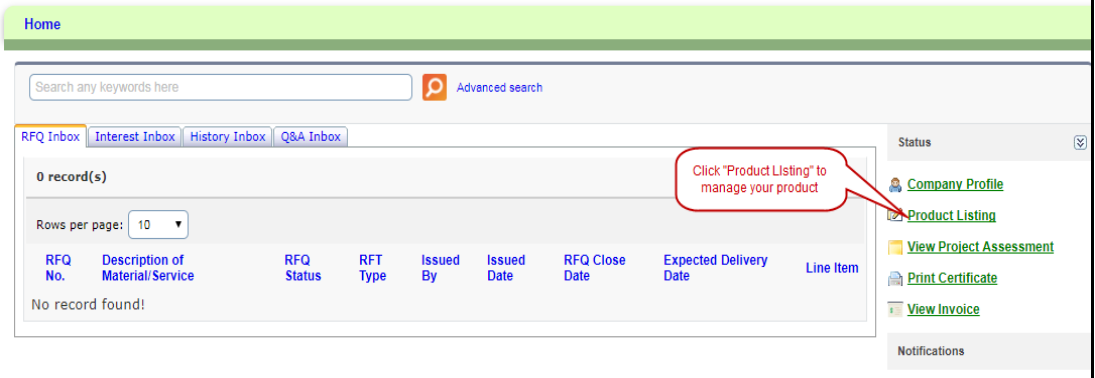

## <span id="page-17-1"></span>*ADD PRODUCT/EDIT PRODUCT*

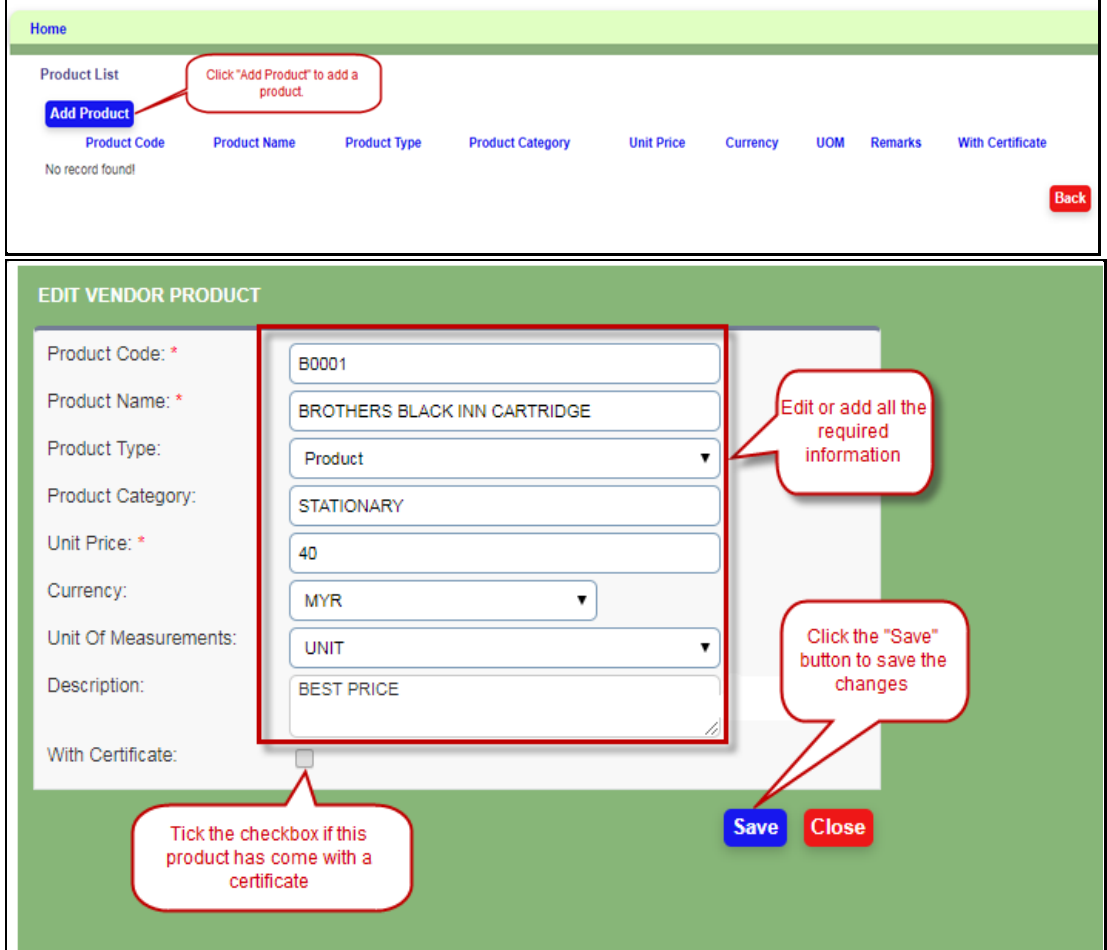

<span id="page-18-0"></span>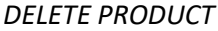

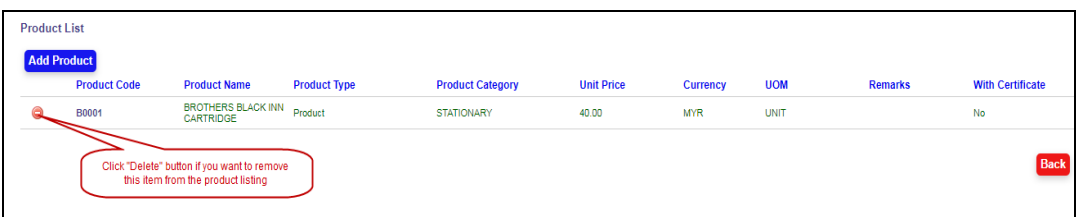

# <span id="page-18-2"></span><span id="page-18-1"></span>c) PROJECT ASSESSMENT

*VIEW PROJECT ASSESSMENT*

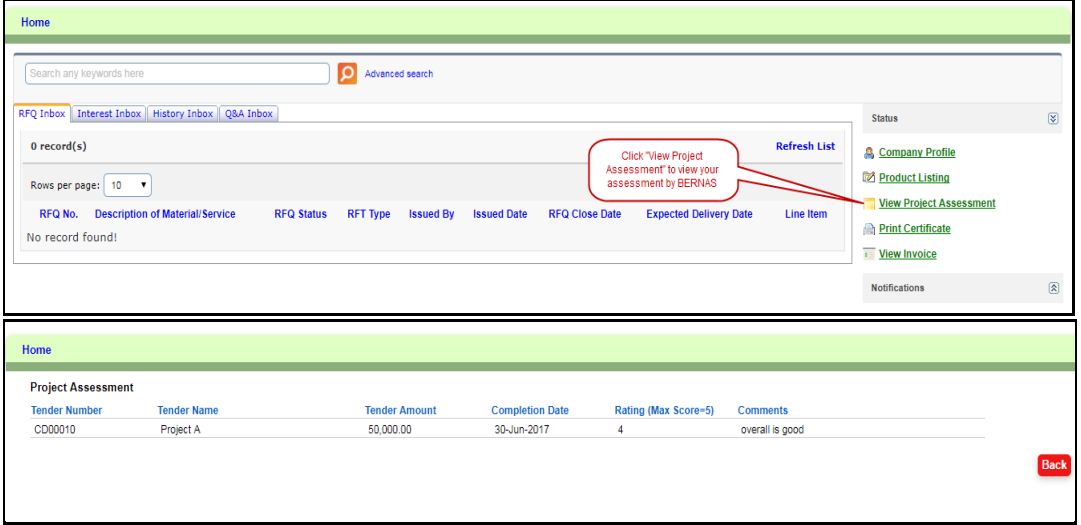

# <span id="page-18-4"></span><span id="page-18-3"></span>d) VENDOR CERTIFICATE

## *PRINT CERTIFICATE*

The vendor certificate will be generated in pdf format.

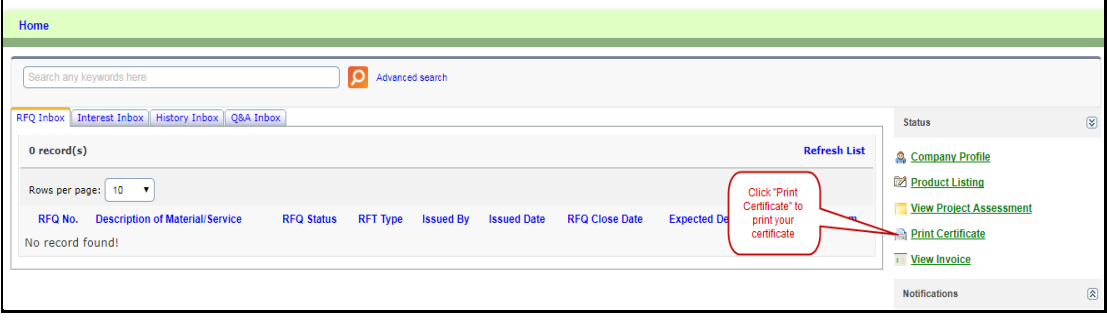

ä,

### <span id="page-19-0"></span>e) INVOICE

The invoice function is remained so that the vendor can view back the payment history.

#### <span id="page-19-1"></span>*VIEW INVOICE*

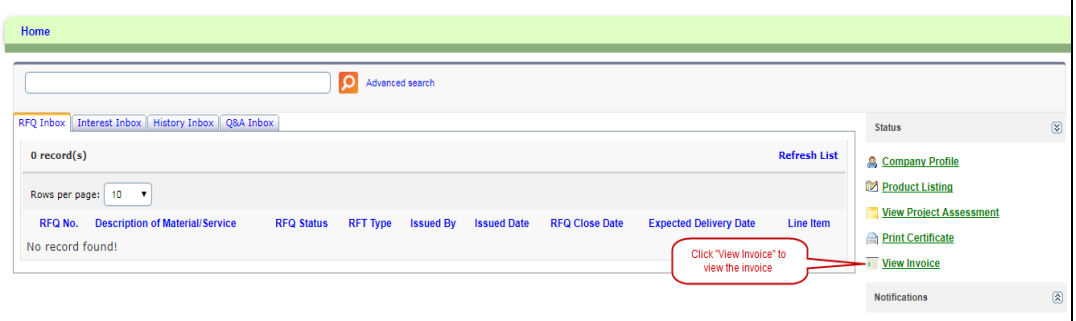

#### <span id="page-19-2"></span>*VIEW INVOICE DETAILS*

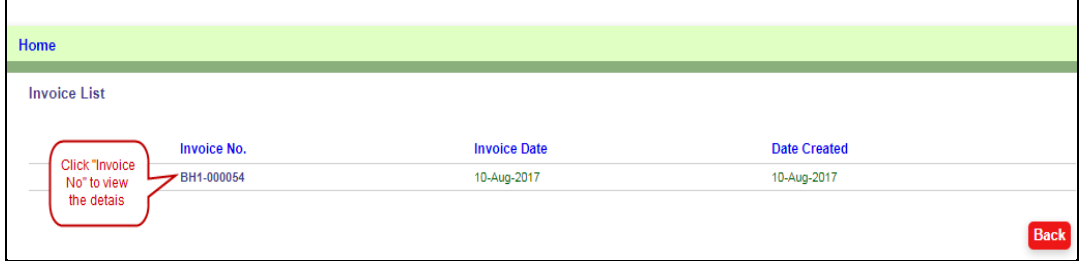

You will see the invoice open in new window and is generated in pdf format.

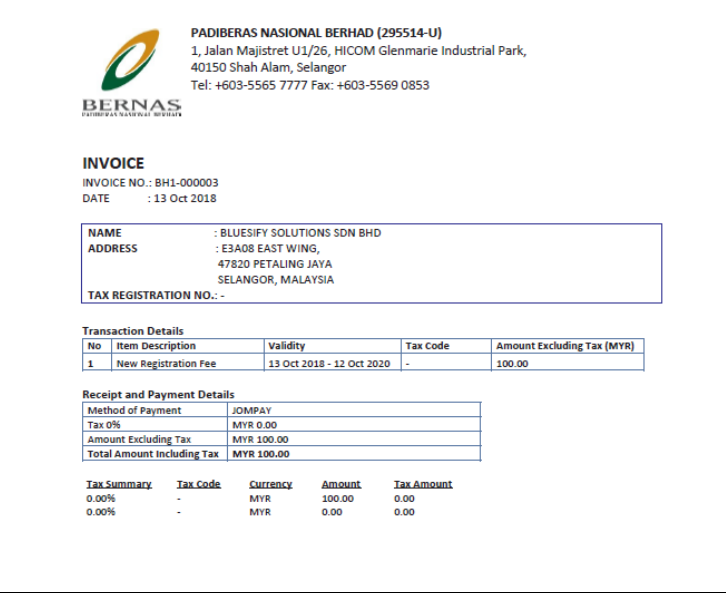

# <span id="page-20-0"></span>**3. RFQ (REQUEST FOR QUOTATION)**

# <span id="page-20-1"></span>a) OVERVIEW ON THE RFQ FUNCTIONS

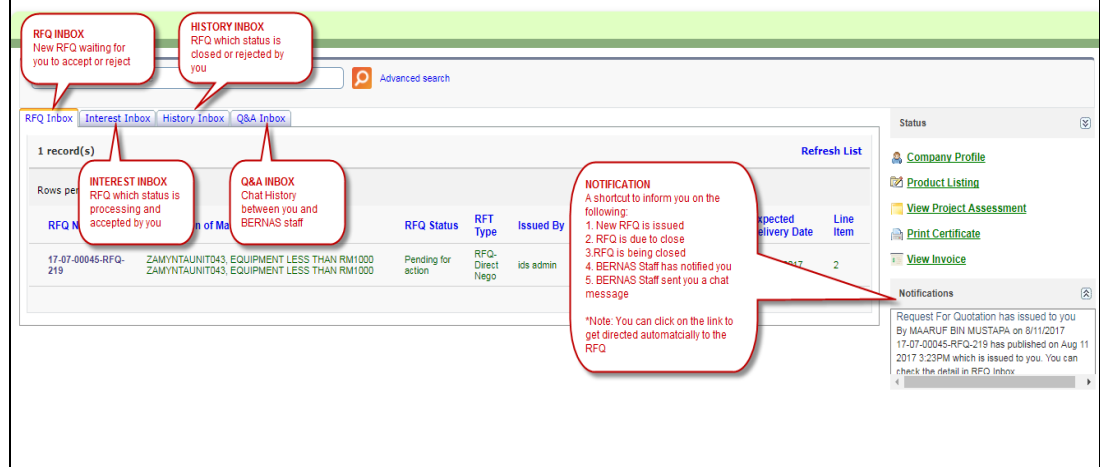

<span id="page-20-2"></span>b) SEARCH FUNCTION

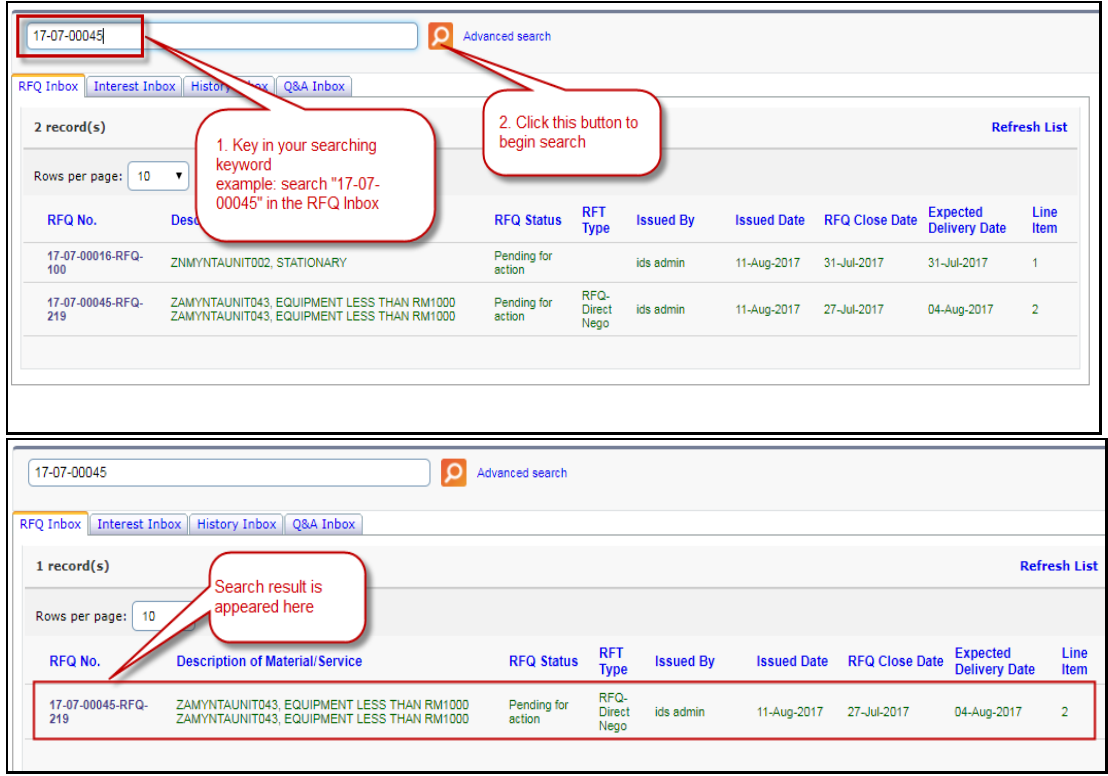

# <span id="page-21-0"></span>c) ADVANCED SEARCH FUNCTION

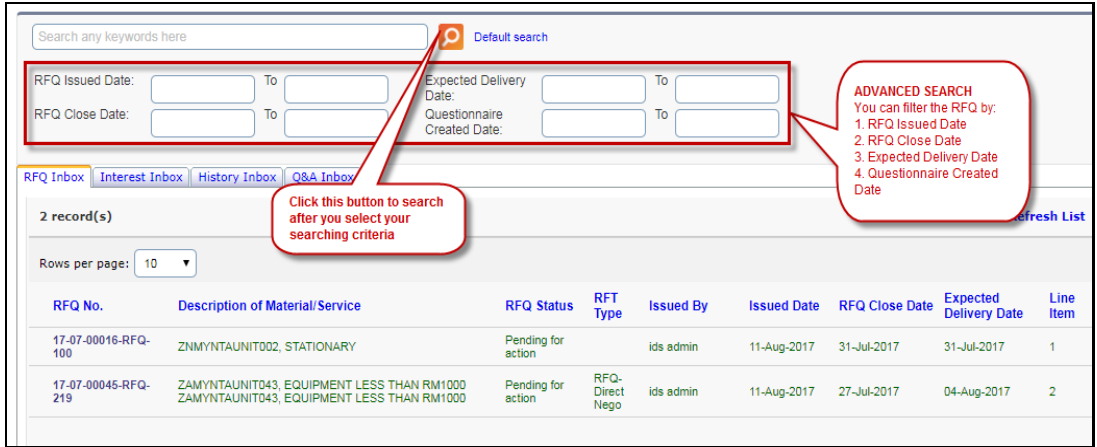

#### <span id="page-21-1"></span>d) ACCEPT RFQ

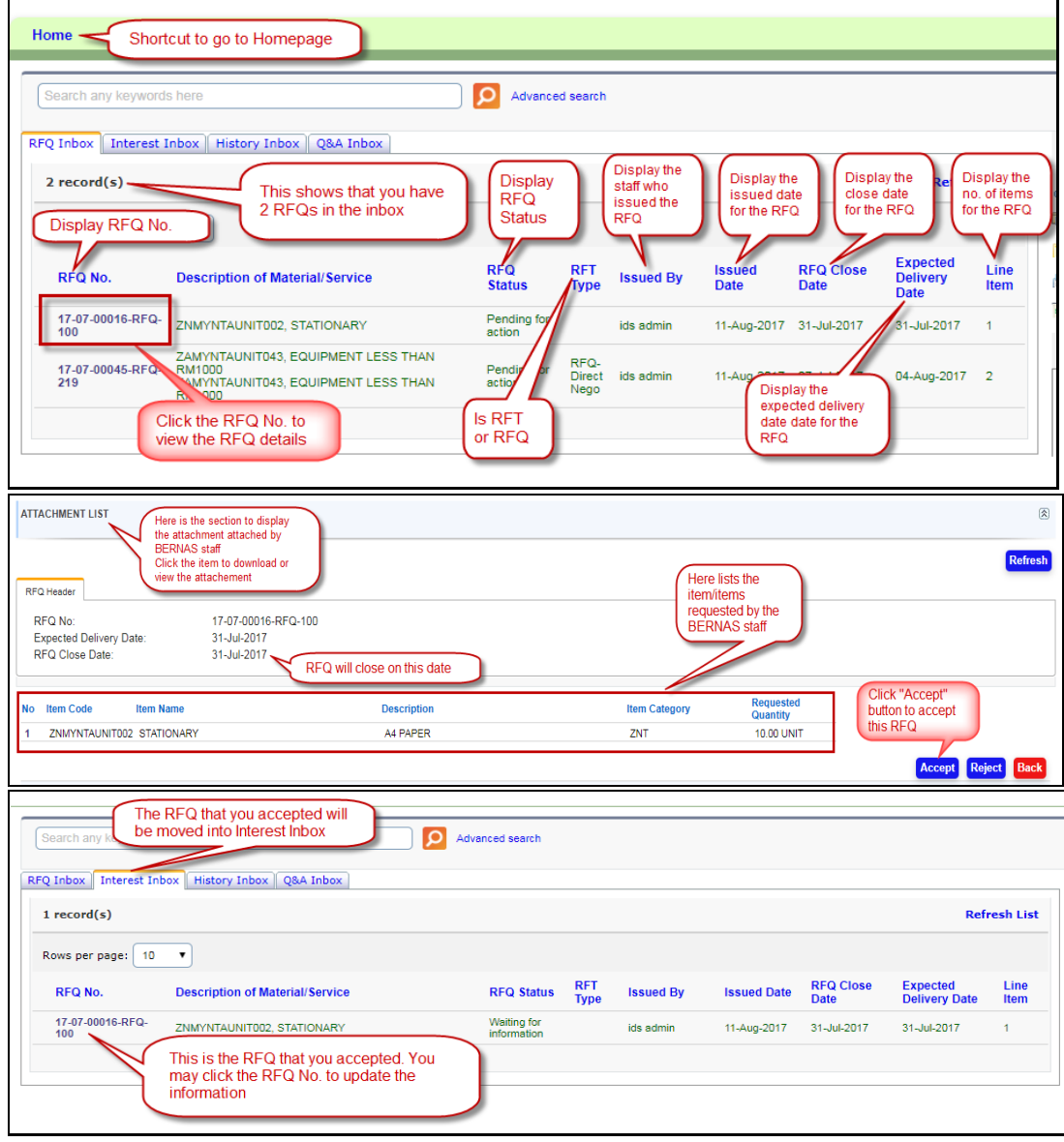

<span id="page-22-0"></span>e) REJECT RFQ

![](_page_22_Picture_17.jpeg)

![](_page_22_Picture_18.jpeg)

#### <span id="page-23-0"></span>f) UPDATE RFQ (QUOTATION)

![](_page_23_Figure_2.jpeg)

Copyright © 2019 PADIBERAS NASIONAL BERHAD 24

![](_page_24_Picture_9.jpeg)

### <span id="page-25-1"></span><span id="page-25-0"></span>g) ATTACHMENT

![](_page_25_Figure_2.jpeg)

![](_page_25_Figure_3.jpeg)

![](_page_25_Picture_4.jpeg)

![](_page_26_Picture_31.jpeg)

## <span id="page-26-0"></span>*REMOVE ATTACHMENT*

![](_page_26_Figure_3.jpeg)

![](_page_26_Figure_4.jpeg)

# <span id="page-27-0"></span>h) Q & A (QUESTIONS AND ANSWERS)

![](_page_27_Picture_15.jpeg)

# **4. APPENDIX**

![](_page_28_Figure_2.jpeg)

# **NEW VENDOR REGISTRATION FLOWCHART**

Copyright © 2019 PADIBERAS NASIONAL BERHAD 29

![](_page_29_Figure_1.jpeg)

# **VENDOR RFQ (REQUEST FOR QUOTATION) PROCESS FLOWCHART**